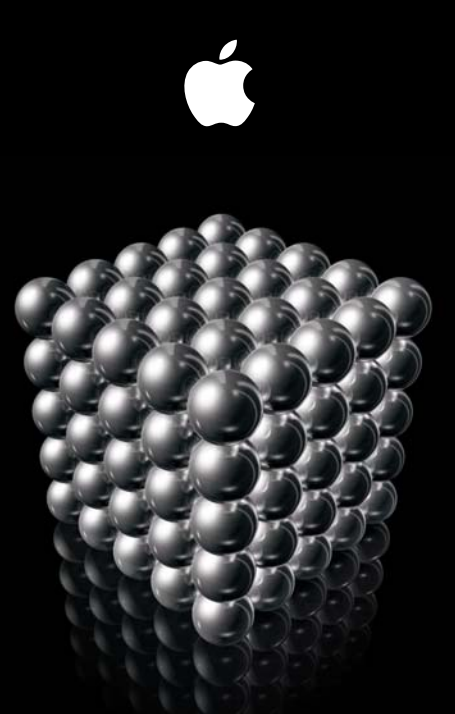

# **Xsan 2** Guide de configuration

#### **Apple Inc.**

© 2008 Apple Inc. Tous droits réservés.

Conformément aux lois sur les droits d'auteur, il est strictement interdit de reproduire ce manuel, partiellement ou intégralement, sans l'autorisation écrite d'Apple.

Le logo Apple est une marque d'Apple Inc., déposée aux États-Unis et dans d'autres pays. En l'absence du consentement écrit d'Apple, l'utilisation à des fins commerciales de ce logo via le clavier (Option + 1) pourra constituer un acte de contrefaçon et/ou de concurrence déloyale.

Tous les efforts ont été mis en œuvre pour garantir l'exactitude des informations de ce manuel. Apple n'est pas responsable des erreurs typographiques.

Apple 1 Infinite Loop Cupertino, CA 95014-2084 408-996-1010 www.apple.com

Apple, le logo Apple, Mac, le logo Mac, Macintosh, Mac OS, Xsan et Xserve sont des marques d'Apple Inc. déposées aux États-Unis et dans d'autres pays.

Finder est une marque d'Apple Inc.

Intel, Intel Core et Xeon sont des marques d'Intel Corp. aux États-Unis et dans d'autres pays.

PowerPC™ et le logo PowerPC™ sont des marques d'International Business Machines Corporation, utilisées sous licence.

Les autres noms de sociétés et de produits mentionnés sont des marques de leurs détenteurs respectifs. Les produits de tierce partie ne sont mentionnés qu'à titre indicatif, et aucunement à des fins publicitaires ou de recommandation. Apple se dégage de toute responsabilité quant aux performances ou à l'utilisation de ces produits.

Le produit décrit dans ce manuel comprend une technologie de protection de droits d'auteur qui est protégée par des droits de méthodes de certains brevets américains et d'autres droits de propriété intellectuelle appartenant à Macrovision Corporation et à d'autres ayants droit. L'utilisation de cette technologie de protection de droits d'auteur est soumise à l'autorisation de Macrovision Corporation et est destinée à un usage personnel ou à d'autres utilisations de visionnage limitées uniquement, à moins d'obtenir une autorisation de Macrovision Corporation pour d'autres utilisations. L'ingénierie inverse ou le désassemblage sont interdits.

Le dispositif fait l'objet des numéros de brevet américains 4 631 603, 4 577 216, 4 819 098 et 4 907 093 sous licence uniquement pour des utilisations de visionnage limitées.

Publié simultanément aux États-Unis et au Canada. F034-4261-A/2008-01-16

# **Table des matières**

#### **[Configuration d'un SA](#page-4-0)N**

- [Ce guide s'adresse-t-il à vous](#page-4-0) ?
- [Équipement nécessaire](#page-5-0)
- [Informations nécessaires](#page-7-0)
- [Instructions de configuration du SA](#page-9-0)N
- *Étape 1 : [Déballez et installez le matériel composant le SAN](#page-9-0)*
- *Étape 2 :* [Raccordez les réseaux constituant le SAN](#page-10-0)
- *Étape 3 :* [Configurez les ordinateurs client](#page-11-0)s
- *Étape 4 :* [Configurez le contrôleur de métadonnées de réserv](#page-14-0)e
- *Étape 5 :* [Configurez les systèmes RAI](#page-18-0)D
- *Étape 6 :* [Créez une matrice de métadonnées](#page-18-0)
- *Étape 7 :* [Configurez le contrôleur de métadonnées principa](#page-19-0)l
- *Étape 8 :* [Configurez le SA](#page-23-0)N
- *Étape 9 :* [Configurez un volume SA](#page-33-0)N
- [Informations complémentaires](#page-38-0)

# <span id="page-4-0"></span>**Configuration d'un SAN**

Suivez les instructions de ce guide pour configurer un volume placé sur un réseau de zone de stockage (SAN, Storage Area Network) à l'aide d'Xsan 2.

#### Ce guide s'adresse-t-il à vous ?

Pour que les instructions de configuration restent les plus simples possibles, ce guide part du principe que :

- vous configurez un SAN pour la première fois avec des ordinateurs et des systèmes Â RAID entièrement neufs ;
- vous comptez déléguer la configuration d'un service d'annuaire du SAN sur vos contrôleurs de métadonnées à Xsan ;
- vous comptez utiliser l'Assistant réglages de Mac OS X Server pour créer des comptes utilisateur du SAN ;
- vous comptez opter pour un type de volume SAN standard et que vous voulez laisser à Xsan la tâche d'organiser vos réserves de stockage ;
- vous comptez déléguer à l'Assistant réglages d'Xsan la configuration des réglages réseau pour les métadonnées privées dont vous avez la charge.

<span id="page-5-0"></span>Si vous voulez réutiliser des ordinateurs déjà en place tout en suivant ce guide, vous devez alors procéder à une installation spéciale de Mac OS X 10.5 ou de Mac OS X Server 10.5 ou ultérieur, sur chaque ordinateur, avant de commencer.

Si vous voulez maîtriser davantage l'agencement sous-jacent de vos volumes ou de vos services d'annuaire SAN, vous retrouverez des instructions à caractère plus général dans le *Guide de l'administrateur d'Xsan 2* situé sur le *disque d'installation d'Xsan* mais aussi publié à l'adresse [www.apple.com/fr/server/documentation.](www.apple.com/fr/server/documentation)

Si vous disposez déjà d'un SAN que vous voulez mettre à niveau à Xsan 2, vous retrouverez les instructions nécessaires dans le *Guide de migration d'Xsan 2* accessible à l'adresse [www.apple.com/fr/server/documentation.](www.apple.com/fr/server/documentation)

# Équipement nécessaire

Pour configurer un SAN en suivant les instructions de ce guide, vous avez besoin :

- de matériels de stockage RAID pour le stockage SAN ; Â
- de deux ordinateurs fonctionnant sous Mac OS X Server 10.5 remplissant le rôle Â de contrôleurs de métadonnées du SAN ;
- d'un ou de plusieurs ordinateurs clients pour le SAN, fonctionnant sous Â Mac OS X 10.5 ou Mac OS X Server 10.5 ;
- du processeur Intel ou PowerPC G5 et au moins d'2 Go de RAM équipant chaque ordinateur du SAN ;
- 2 Go supplémentaires par volume SAN sur chaque contrôleur de métadonnées Â qui héberge plus d'un volume SAN ;
- d'une carte PCI, PCI-X ou PCI-E Apple Fibre Channel installée dans chaque ordinateur Â du SAN ;
- d'un commutateur et de câbles Fibre Channel reliant tous les équipements de Â stockage et tous les ordinateurs ;
- d'un commutateur et de câbles Ethernet pour le réseau de métadonnées SAN privé ; Â
- d'un autre commutateur et des câbles Ethernet pour l'accès public à l'intranet Â et à Internet ;
- d'un rack d'équipement pour vos systèmes de stockage RAID et vos ordinateurs Â Xserve.

Une liste des systèmes RAID et des commutateurs Fibre Channel appropriés est disponible sur le site web d'Xsan à l'adresse [www.apple.com/fr/xsan.](www.apple.com/fr/xsan)

### <span id="page-7-0"></span>Informations nécessaires

Vous serez amené à fournir les informations suivantes lors de la configuration de votre SAN :

- une adresse IP publique statique (fixe), un masque de sous-réseau, une adresse de Â routeur et une adresse de serveur DNS pour chaque ordinateur composant le SAN (vous pouvez saisir ces informations manuellement ou configurer un serveur DHCP de façon à fournir certaines ou l'intégralité de ces données ; si vous voulez que le serveur DHCP fournisse les adresses IP, il doit alors toujours attribuer la même adresse IP à chaque ordinateur du SAN) ;
- un seul nom d'utilisateur et son mot de passe servant au compte administrateur Â configuré sur tous les ordinateurs du SAN ;
- un nom d'utilisateur unique et son mot de passe pour chaque utilisateur devant ouvrir une session sur un ordinateur client ;
- un numéro de série Xsan par ordinateur participant au SAN. Â

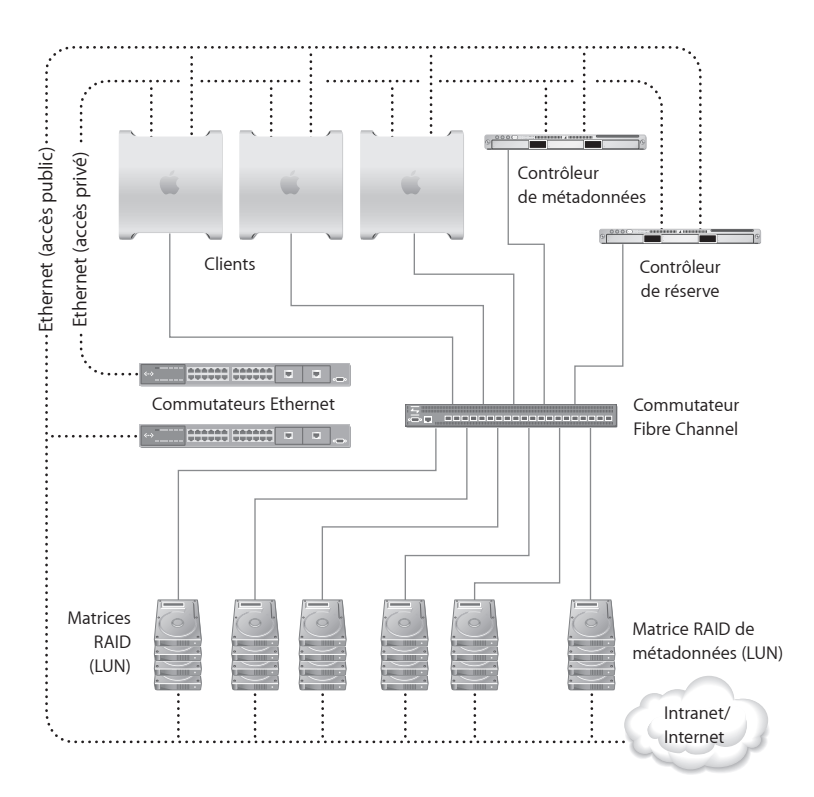

### <span id="page-9-0"></span>Instructions de configuration du SAN

Suivez les instructions reprises dans les pages suivantes pour configurer votre SAN pour la première fois.

#### **Récapitulatif**

- **1** Déballez et installez le matériel composant le SAN
- **2** Raccordez les réseaux constituant le SAN
- **3** Configurez les ordinateurs clients
- **4** Configurez le contrôleur de métadonnées de réserve
- **5** Configurez les systèmes RAID
- **6** Créez une matrice de métadonnées
- **7** Configurez le contrôleur de métadonnées principal
- **8** Configurez le SAN
- **9** Configurez un volume SAN

#### **Étape 1 : Déballez et installez le matériel composant le SAN**

Pour mettre en place les composants de votre SAN, suivez les instructions fournies avec chaque ordinateur, système de stockage RAID et commutateur. Ne mettez sous tension aucun équipement jusqu'à ce qu'il vous en soit demandé.

- **1** Déballez chaque ordinateur devant participer au SAN.
- **2** Si vous devez mettre en place une carte Fibre Channel ou Ethernet dans l'un des ordinateurs, suivez les instructions fournies avec l'ordinateur pour installer la carte.
- **3** Si vous faites appel à des ordinateurs Xserve, suivez les instructions qui les accompagnent pour les monter en rack.
- <span id="page-10-0"></span>**4** Déballez les systèmes RAID chargés du stockage de votre SAN et suivez les instructions fournies avec ces systèmes pour les monter en rack.
- **5** Déballez puis mettez en place en suivant ses instructions le commutateur Fibre Channel.
- **6** Déballez puis mettez en place les commutateurs Ethernet servant au réseau privé de métadonnées du SAN et aux connexions à l'intranet public ou à Internet.

#### **Étape 2 : Raccordez les réseaux constituant le SAN**

Servez-vous de câbles Fibre Channel et Ethernet pour relier les ordinateurs et les appareils de stockage composant le SAN à des commutateurs Fibre Channel et Ethernet, respectivement. Les commutateurs agréés Apple sont prêts à l'emploi et ne nécessitent pas de configuration particulière.

- **1** Mettez sous tension le commutateur Fibre Channel et branchez chaque ordinateur du SAN sur le commutateur à l'aide d'un ou de deux câbles Fibre Channel.
- **2** Reliez les ports Fibre Channel de chaque unité de stockage RAID au commutateur Fibre Channel. Pour connaître les détails de l'opération, reportez-vous aux instructions fournies avec le système RAID.
- **3** Mettez sous tension les commutateurs Ethernet et branchez le premier port Ethernet de chaque ordinateur du SAN sur le commutateur Ethernet public à l'aide d'un câble Ethernet.
- **4** Reliez le second port Ethernet de chaque ordinateur du SAN sur le commutateur Ethernet privé dédié aux métadonnées, à l'aide d'un autre câble Ethernet.
- **5** Reliez les ports Ethernet de chaque système de stockage RAID au commutateur Ethernet public. Pour connaître les détails de l'opération, reportez-vous aux instructions fournies avec le système de stockage RAID.

#### <span id="page-11-0"></span>**Étape 3 : Configurez les ordinateurs clients**

Vous devez à présent, sur chaque ordinateur client, configurer un compte administrateur et les réglages du réseau, et installer le logiciel Xsan. La procédure diffère selon que le client fonctionne sous Mac OS X ou sous Mac OS X Server. Suivez l'une des deux procédures suivantes (« Si un client fonctionne sous Mac OS X » ou « Si un client fonctionne sous Mac OS X Server ») s'appliquant à chaque ordinateur client constituant le SAN. Une fois la configuration des ordinateurs clients terminée, ces derniers sont alors prêts à accéder au SAN et sont détectables automatiquement lors de la configuration du SAN.

Rendez-vous ensuite à l'étape 4 « Configurez le contrôleur de métadonnées de réserve ».

#### **Si un client fonctionne sous Mac OS X**

- **1** Mettez sous tension l'ordinateur client.
- **2** Suivez les instructions à l'écran de l'Assistant réglages pour configurer l'ordinateur Mac. Prêtez une attention particulière aux informations reprises dans les sous-fenêtres suivantes :

**Votre compte administrateur :** si cette sous-fenêtre apparaît, sélectionnez « Créer un compte utilisateur local pour administrer cet ordinateur ».

**Se connecter à Mac OS X Server :** si cette sous-fenêtre s'affiche, décochez l'option « Utiliser le serveur Mac OS X Server suivant », puis cliquez sur Continuer.

**Créez votre compte :** saisissez alors les nom et mot de passe du compte administrateur que vous comptez utiliser sur tous les ordinateurs du SAN. Pour simplifier la configuration du SAN, reprenez les mêmes nom et mot de passe de l'administrateur sur tous les ordinateurs participant au SAN.

- **3** Une fois l'Assistant réglages du Mac terminé et que le Finder apparaît, choisissez Préférences Système dans le menu Pomme ( $\bullet$ ).
- **4** Cliquez sur Réseau puis sélectionnez le premier port Ethernet, lequel doit être connecté à votre intranet public et à Internet. Choisissez un mode de configuration à partir du menu local, puis saisissez les réglages adaptés à l'ordinateur client. Reportez-vous à la rubrique « Informations nécessaires » en page 7. Vous avez le choix parmi les options suivantes :
	- **Manuellement**, puis tapez l'adresse IP publique statique, le masque de sous-réseau, Â l'adresse du routeur et l'adresse du serveur DNS de l'ordinateur client.
	- **Utilisation de DHCP avec une adresse manuelle**, puis tapez l'adresse IP de l'ordinateur Â client si votre serveur DHCP doit fournir les autres réglages de connexion TCP/IP.
	- **Via DHCP**, si votre serveur DHCP doit attribuer à l'ordinateur client une adresse IP Â statique et les autres réglages de connexion.

Ne configurez pas le port connecté au réseau privé dédié aux métadonnées : l'Assistant réglages Xsan s'en charge en effet automatiquement.

- **5** Dans les préférences Date et heure, configurez l'ordinateur de façon à définir la date et l'heure automatiquement à l'aide d'un serveur d'horloge.
- **6** Insérez le *disque d'installation d'Xsan*, double-cliquez sur l'icône correspondant au paquet « Install Xsan.mpkg », puis suivez les instructions à l'écran afin d'installer le logiciel Xsan sur l'ordinateur client.
- **7** Éjectez le *disque d'installation d'Xsan*.

#### **Si un client fonctionne sous Mac OS X Server**

- **1** Mettez sous tension l'ordinateur client.
- **2** Suivez les instructions à l'écran de l'Assistant réglages de Mac OS X Server pour configurer l'ordinateur. Prêtez une attention particulière aux informations reprises dans les sous-fenêtres suivantes :

**Configuration serveur :** sélectionnez Avancé.

**Compte d'administrateur :** saisissez les mêmes nom et mot de passe du compte sur tous les ordinateurs clients à votre charge.

**Adresse réseau :** si cette sous-fenêtre apparaît, sélectionnez « Non, configurer manuellement les réglages de réseau ».

Interfaces réseau : activez seulement le port Ethernet public. Désactivez le port Ethernet connecté au réseau privé dédié aux métadonnées : l'Assistant réglages Xsan s'en charge en effet automatiquement. Si vous mettez en place un Xserve à processeur Intel, vous pouvez également activer le port LOM.

**Connexion TCP/IP (port Ethernet public) :** choisissez un mode de configuration dans le menu local, puis saisissez les réglages qui conviennent à l'ordinateur client. Reportezvous à la rubrique « Informations nécessaires » en page 7. Vous avez le choix parmi les options suivantes :

- **Manuellement**, puis tapez l'adresse IP publique statique, le masque de sous-réseau, Â l'adresse du routeur et l'adresse du serveur DNS de l'ordinateur client.
- **Utilisation de DHCP avec une adresse manuelle**, puis tapez l'adresse IP de l'ordinateur Â client si votre serveur DHCP doit fournir les autres réglages de connexion TCP/IP.
- **Via DHCP**, si votre serveur DHCP doit attribuer à l'ordinateur client une adresse IP Â statique et les autres réglages de connexion.

<span id="page-14-0"></span>**Fuseau horaire :** pour garantir des métadonnées d'heure cohérentes entre tous les ordinateurs du SAN, choisissez un serveur d'horloge s'appliquant à tous les ordinateurs clients dont vous avez la charge.

- **3** Insérez le *disque d'installation d'Xsan*, double-cliquez sur l'icône correspondant au paquet « Install Xsan.mpkg », puis suivez les instructions à l'écran afin d'installer le logiciel Xsan sur l'ordinateur client.
- **4** Éjectez le *disque d'installation d'Xsan*.

#### **Étape 4 : Configurez le contrôleur de métadonnées de réserve**

Configurez à présent le contrôleur de métadonnées de réserve. L'ordinateur remplissant ce rôle doit fonctionner sous Mac OS X Server mais ne doit pas encore être configuré à ce stade.

- **1** Allumez l'ordinateur servant de contrôleur de métadonnées de réserve.
- **2** Suivez les instructions à l'écran de l'Assistant réglages de Mac OS X Server pour configurer l'ordinateur. Prêtez une attention particulière aux réglages repris dans les sous-fenêtres suivantes :

**Configuration serveur :** sélectionnez le contrôleur de métadonnées Xsan.

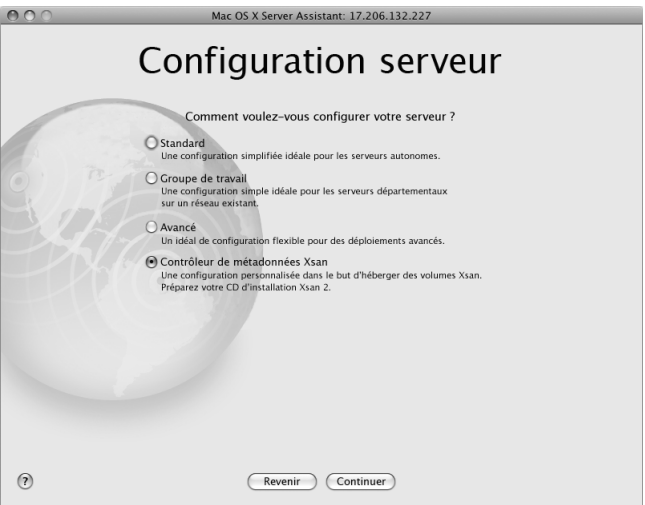

**Compte d'administrateur :** saisissez les mêmes nom et mot de passe du compte utilisé sur tous les ordinateurs clients à votre charge.

**Adresse réseau :** si cette sous-fenêtre apparaît, sélectionnez

« Non, configurer manuellement les réglages de réseau ».

**Interfaces réseau :** activez seulement le port Ethernet public. Désactivez le port Ethernet connecté au réseau de métadonnées privé : il sera en effet détecté et configuré par l'Assistant réglages d'Xsan. Si vous mettez en place un Xserve à processeur Intel, vous pouvez également activer le port LOM.

**Connexion TCP/IP (port Ethernet public) :** choisissez un mode de configuration dans le menu local, puis saisissez les réglages qui conviennent au contrôleur de métadonnées de réserve. Reportez-vous à la rubrique « Informations nécessaires » en page 7. Vous avez le choix parmi les options suivantes :

- **Manuellement**, puis tapez l'adresse IP publique statique, le masque de sous-réseau, Â l'adresse du routeur et l'adresse du serveur DNS de l'ordinateur.
- **· Utilisation de DHCP avec une adresse manuelle**, puis tapez l'adresse IP de l'ordinateur si votre serveur DHCP doit fournir les autres réglages de connexion TCP/IP.

**Fuseau horaire :** pour garantir des métadonnées d'heure cohérentes entre tous les ordinateurs du SAN, choisissez le même serveur d'horloge pour tous les ordinateurs clients dont vous avez la charge.

**Contrôleur de type Xsan :** sélectionnez le contrôleur de métadonnées Xsan de réserve.

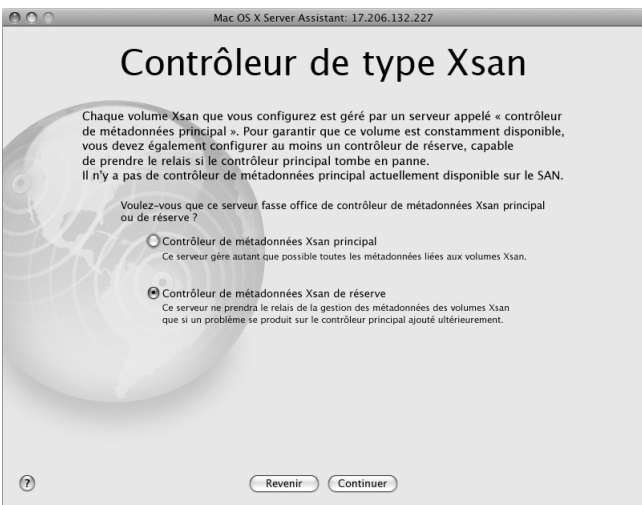

3 Lorsqu'il vous est demandé, insérez le *disque d'installation d'Xsan* et suivez les instructions à l'écran afin d'installer Xsan.

Le contrôleur de métadonnées de réserve est à présent prêt à se connecter au SAN et doit être détecté automatiquement par le contrôleur de métadonnées principal lors de la configuration du SAN.

#### <span id="page-18-0"></span>**Étape 5 : Configurez les systèmes RAID**

Configurez à présent vos systèmes RAID. Xsan voit les matrices RAID fournies par les systèmes RAID comme des numéros d'unités logiques (ou LUN, pour Logical Unit Number) Fibre Channel pouvant être combinés de façon à créer des volumes SAN.

- 1 Suivez les instructions fournies avec vos systèmes RAID pour les mettre sous tension et configurer leurs réglages de réseau, de gestion et de sécurité.
- 2 Si vos systèmes RAID sont livrés avec des ensembles RAID préconfigurés, ils sont alors automatiquement détectés lors de la configuration du SAN ; vous pouvez dans ce cas aller directement à l'étape 6, « Créez une matrice de métadonnées ». Dans le cas contraire, utilisez le logiciel de gestion fourni avec le système RAID pour créer des matrices de taille identique, en laissant trois lecteurs sur un même système non assignés de façon à pouvoir créer un LUN de métadonnées de taille réduite, tel qu'il est décrit dans l'étape suivante.

#### **Étape 6 : Créez une matrice de métadonnées**

Dix gigaoctets (Go) d'espace disque est suffisant pour stocker les métadonnées d'un volume contenant 10 millions de fichiers ; ainsi, une matrice RAID 1 à deux lecteurs (en miroir) est habituellement suffisante pour stocker les métadonnées de votre volume SAN. Si vous consacrez un lecteur de réserve à cette matrice pour assurer la disponibilité du système, trois lecteurs s'avèrent alors suffisants pour vos métadonnées SAN. Si toutes vos matrices RAID se composent au moins de quatre lecteurs, vous pouvez suivre ces étapes pour convertir une de ces matrices en une matrice de métadonnées de façon à pouvoir réutiliser les lecteurs en surplus.

- <span id="page-19-0"></span>1 Si vous ne disposez pas de trois disques de réserve ou si tous les lecteurs de vos systèmes RAID appartiennent déjà à des matrices RAID, utilisez l'application de gestion afin de supprimer la matrice de votre système RAID. Vous pouvez exécuter l'application sur le contrôleur de métadonnées de réserve ou sur un client déjà configuré.
- 2 Utilisez deux des lecteurs pour créer une matrice RAID 1 à deux lecteurs (en miroir).
- 3 Utilisez un troisième lecteur comme disque de réserve dédié à la matrice.
- 4 Vous pouvez vous servir des lecteurs en trop dans la matrice d'origine pour en créer une autre, ou les garder en tant que disques de réserve.

Vous disposez à présent d'une nouvelle matrice RAID 1 à deux lecteurs pour le stockage de métadonnées du SAN. Vous serez amené à ajouter ce LUN à votre réserve de stockage de métadonnées au moment de créer votre volume SAN.

#### **Étape 7 : Configurez le contrôleur de métadonnées principal**

Maintenant que vous avez préparé vos clients SAN, votre contrôleur de métadonnées de réserve et vos systèmes de stockage RAID, vous êtes fin prêt à configurer le contrôleur de métadonnées principal. L'ordinateur remplissant ce rôle doit fonctionner sous Mac OS X Server mais ne doit pas encore être configuré à ce stade.

- 1 Allumez l'ordinateur devant remplir le rôle du contrôleur de métadonnées principal.
- 2 Suivez les instructions à l'écran de l'Assistant réglages de Mac OS X Server pour configurer l'ordinateur. Prêtez une attention particulière aux sous-fenêtres suivantes :

**Configuration serveur :** sélectionnez le contrôleur de métadonnées Xsan.

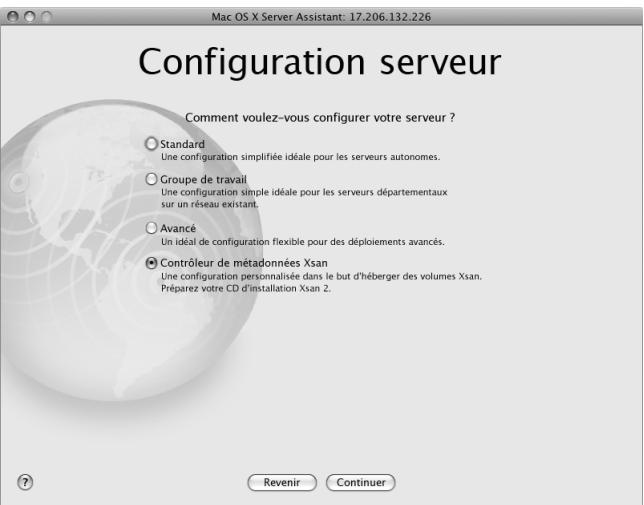

**Compte d'administrateur :** saisissez les mêmes nom et mot de passe du compte administrateur utilisé sur tous vos clients participant au SAN et sur le contrôleur de métadonnées de réserve.

**Adresse réseau :** si cette sous-fenêtre apparaît, sélectionnez « Non, configurer manuellement les réglages de réseau ».

**Interfaces réseau :** activez seulement le port Ethernet public. Désactivez le port Ethernet connecté au réseau privé dédié aux métadonnées : l'Assistant réglages Xsan s'en charge en effet automatiquement. Si vous mettez en place un Xserve à processeur Intel, vous pouvez également activer le port LOM.

**Connexion TCP/IP (port Ethernet public) :** choisissez un mode de configuration dans le menu local, puis saisissez les réglages qui conviennent au contrôleur de métadonnées principal. Reportez-vous à la rubrique « Informations nécessaires » en page 7. Vous avez le choix parmi les options suivantes :

- **Manuellement**, puis tapez l'adresse IP publique statique, le masque de sous-réseau Â et l'adresse du routeur de l'ordinateur.
- **· Utilisation de DHCP avec une adresse manuelle**, puis tapez l'adresse IP de l'ordinateur si votre serveur DHCP doit fournir les autres réglages de connexion TCP/IP.

**Fuseau horaire :** pour garantir des métadonnées cohérentes dans les fichiers, choisissez le même serveur d'horloge que celui choisi sur les autres ordinateurs constituant le SAN. **Contrôleur de type Xsan :** sélectionnez le contrôleur de métadonnées Xsan principal.

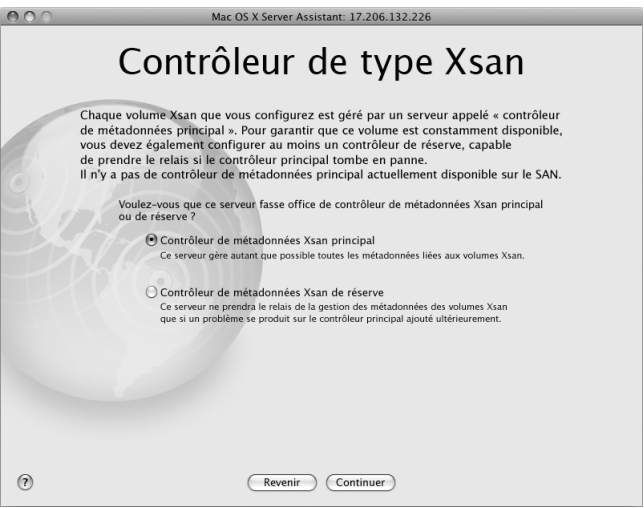

**Utilisateurs et groupes :** sélectionnez « Gérer les utilisateurs et les groupes avec Xsan Admin ».

**Ajouter des comptes d'utilisateur :** sélectionnez « Ajouter de nouveaux comptes d'utilisateur maintenant ».

<span id="page-23-0"></span>**Ajouter de nouveaux comptes d'utilisateur :** saisissez un nom d'utilisateur, un nom abrégé et un mot de passe pour chaque utilisateur prévu d'ouvrir une session sur un ordinateur client.

3 Lorsqu'il vous est demandé, insérez le *disque d'installation d'Xsan* et suivez les instructions à l'écran afin d'installer Xsan.

Une fois l'installation terminée, l'Assistant réglages d'Xsan s'ouvre automatiquement. Continuez à l'étape suivante.

#### **Étape 8 : Configurez le SAN**

L'Assistant réglages d'Xsan s'ouvre automatiquement une fois la configuration de base du serveur et l'installation d'Xsan terminées. Suivez ces étapes pour saisir les réglages de base du SAN.

1 Dans la sous-fenêtre Introduction, cliquez sur Continuer.

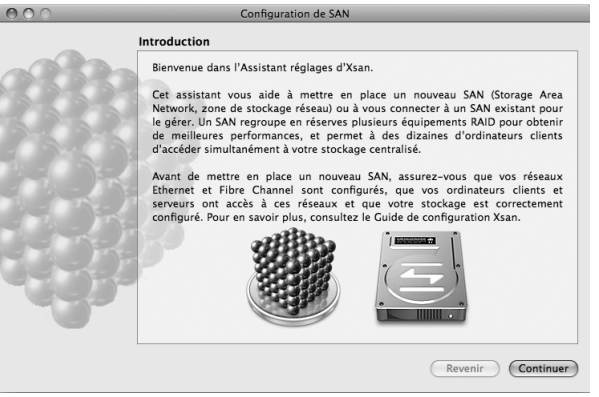

 Dans la sous-fenêtre initiale de configuration SAN, sélectionnez « Configurer un nouveau SAN ».

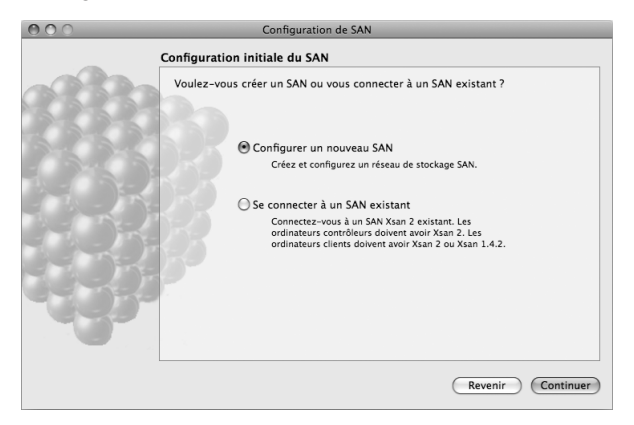

3 Dans la sous-fenêtre Réglages SAN, attribuez un nom au SAN, puis tapez les nom et adresse électronique de son administrateur.

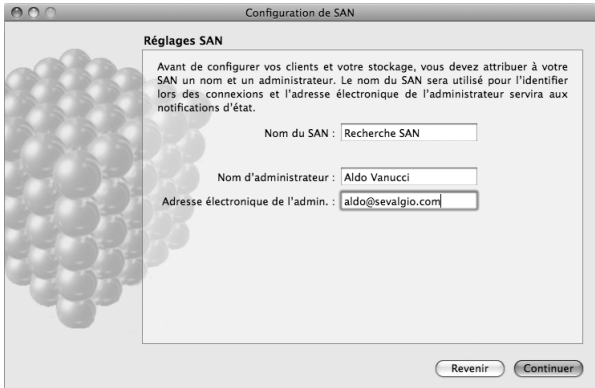

**4** Dans la sous-fenêtre Ajouter des ordinateurs, assurez-vous que tous les ordinateurs devant participer au SAN sont sélectionnés.

Si un ordinateur que vous cherchez à inclure n'est pas répertorié, assurez-vous que vous avez bien installé Xsan sur l'ordinateur en question, vérifiez que ce dernier est connecté aux deux réseaux Ethernet et que les réglages dans ses préférences Réseau sont corrects.

Vous pouvez aussi cliquer sur « Ajouter un ordinateur distant » pour ajouter des ordinateurs manuellement.

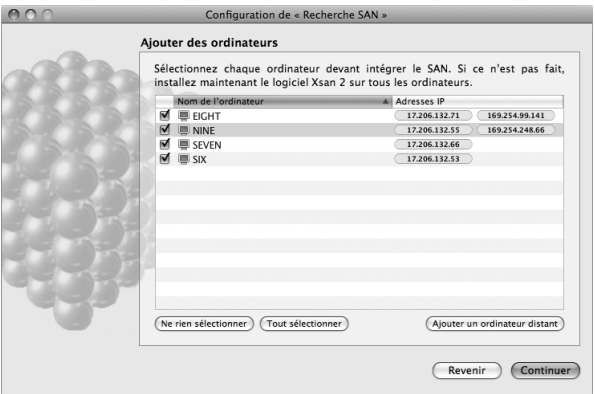

**5** Dans la sous-fenêtre Authentifier les ordinateurs du SAN, sélectionnez « Utiliser les mêmes informations d'authentification pour tous les ordinateurs du SAN » puis saisissez les nom et mot de passe du compte utilisateur, saisis sur les clients et sur le contrôleur de métadonnées de réserve.

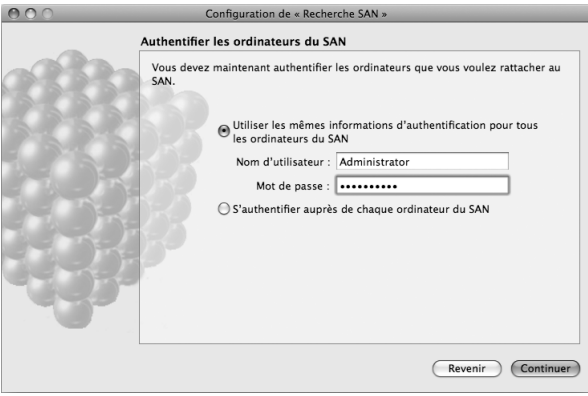

**6** Dans la sous-fenêtre Numéros de série, saisissez vos numéros de série Xsan.

Vous pouvez cliquez sur « Ajouter un numéro de série » et taper un numéro ou faire glisser un fichier texte composé de numéros de série vers la liste.

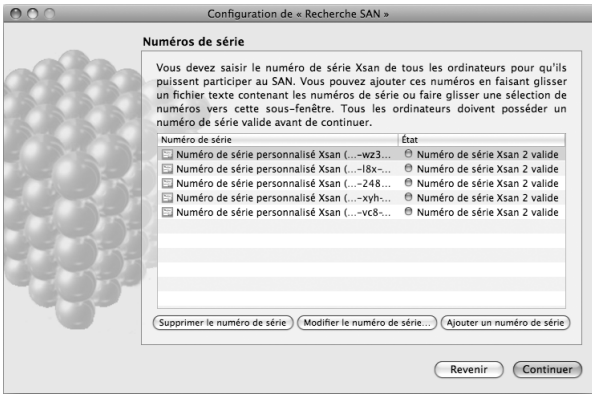

 **7** Dans la sous-fenêtre « Choisissez les contrôleurs de métadonnées », sélectionnez seulement vos contrôleurs de métadonnées principal et de réserve. Décochez tout ordinateur purement client figurant dans la liste.

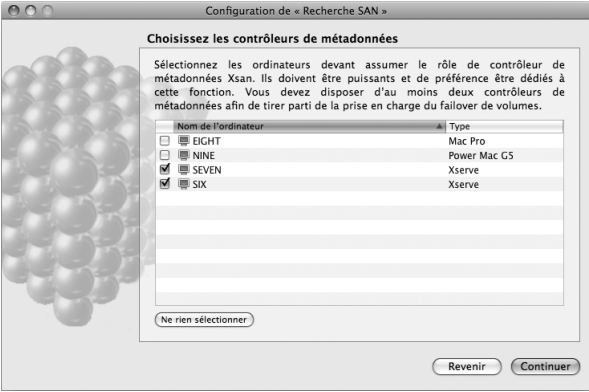

 Dans la sous-fenêtre « Réseau de métadonnées privé », sélectionnez « Oui, gérer les réglages de réseau Ethernet privé ».

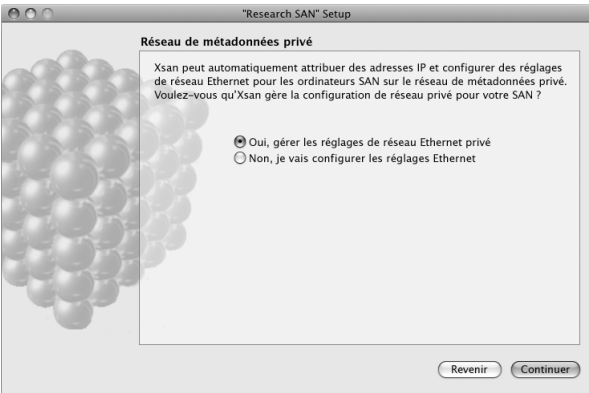

**9** Passez en revue la sous-fenêtre Résumé pour vérifier l'exactitude de tous les réglages, puis cliquez sur Continuer.

Pour modifier un réglage, cliquez sur Revenir jusqu'à atteindre la sous-fenêtre où l'erreur se trouve. Cliquez ensuite sur Continuer jusqu'à retourner à la sous-fenêtre Résumé.

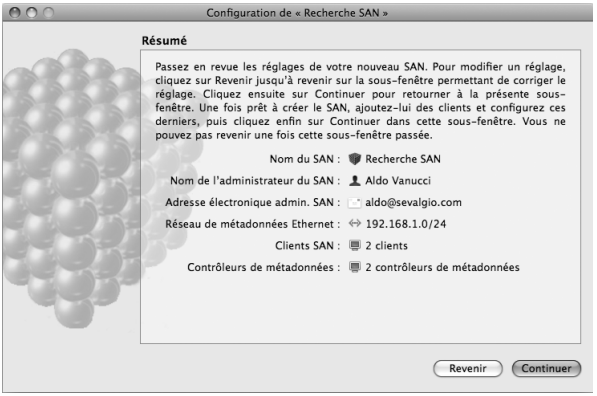

#### <span id="page-33-0"></span>**Étape 9 : Configurez un volume SAN**

Après que l'Assistant réglages d'Xsan a terminé la configuration de base du SAN, il vous est demandé si vous voulez configurer un volume.

**1** Dans la sous-fenêtre Créer le volume, sélectionnez « Créer un volume maintenant », puis cliquez sur Continuer.

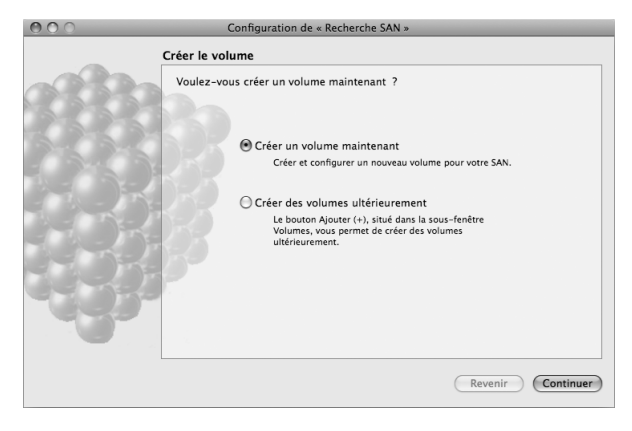

**2** Dans la sous-fenêtre « Nom et type du volume », attribuez un nom au volume puis choisissez un type de volume correspondant au type de travail que le volume prendra en charge.

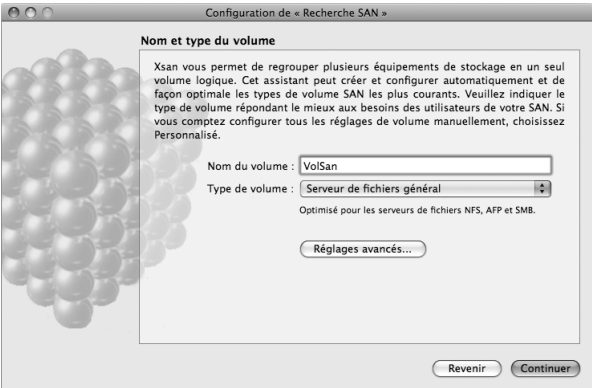

**3** Si la sous-fenêtre « Étiqueter les LUN » apparaît, sélectionnez « Étiqueter automatiquement tous les LUN non étiquetés avec un préfixe » puis cliquez sur Continuer. Lorsque la liste des LUN étiquetés apparaît, vérifiez les étiquettes de LUN et cliquez sur Continuer.

- **4** Dans la sous-fenêtre « Configurer les affinités du volume », faites glisser les LUN de la colonne de gauche vers la balise d'affinité correspondante située dans la colonne de droite.
	- **a** Faites glisser le LUN de métadonnées que vous avez créé (à l'étape 6, « Créez une matrice de métadonnées ») vers la balise d'affinité MetadataAndJournal.
	- **b** De même, faites glisser les autres LUN vers leur balise d'affinité correspondante. Pour éviter de perdre de l'espace de stockage, tous les LUN assignés à une balise d'affinité doivent être de taille identique.
	- **c** Une fois terminé, cliquez sur Continuer.

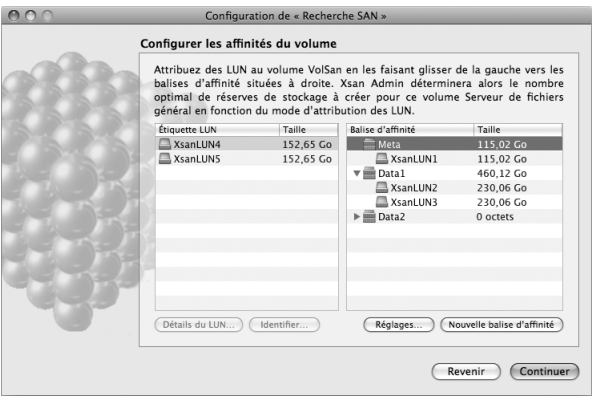

5 Dans la sous-fenêtre « Priorité de basculement du volume », assurez-vous que le contrôleur de métadonnées principal se trouve en début de liste, puis cliquez sur Continuer.

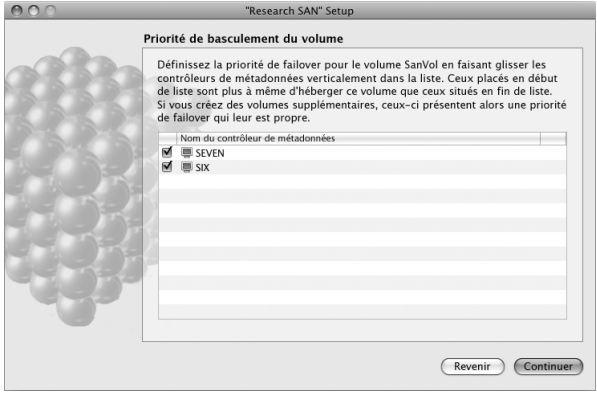

6 Dans la sous-fenêtre Configuration terminée, cliquez sur Continuer.

Xsan Admin affiche alors un résumé de la configuration de votre SAN. Le nouveau volume est monté dans le Finder et prêt à l'emploi sur tous les clients et contrôleurs de métadonnées.

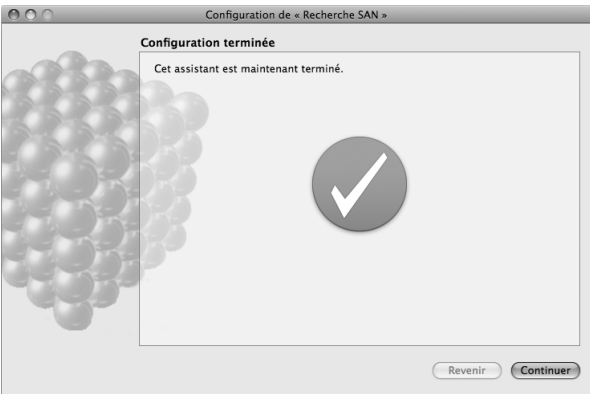

## <span id="page-38-0"></span>Informations complémentaires

Votre volume SAN est à présent prêt à l'emploi. Si un utilisateur du SAN ouvre une session sur un ordinateur client, il retrouve ainsi le volume dans le Finder. Pour en savoir plus sur l'utilisation et la gestion du SAN, reportez-vous au *Guide de l'administrateur d'Xsan 2* qui se trouve sur le *disque d'installation d'Xsan* et à l'adresse [www.apple.com/fr/server/documentation.](www.apple.com/fr/server/documentation) Ce guide reprend des rubriques telles que :

- Controlling access to files and folders on SAN volumes (Contrôle de l'accès aux Â fichiers et aux dossiers des volumes SAN)
- Setting folder affinities (Réglage des affinités de dossiers)
- Managing available space with user quotas (Gestion de l'espace disponible à l'aide Â des quotas d'utilisateur)
- Monitoring the status of the SAN and its volumes (Contrôle de l'état du SAN et de ses volumes)

Vous retrouverez également des renseignements relatifs à ces sous-tâches et à d'autres sous-tâches dans l'aide à l'écran. Pour y accéder, ouvrez Xsan Admin puis choisissez Aide > Aide Xsan Admin.